## **配合主計室業務需求更正:「指定受款人」改為「匯代墊人」:**

1.請先確認『所得人資料維護』是否有『匯代墊人』的非薪轉帳號,若無,則 請傳真相關資料至出納組 23651431 辦理加開帳戶。

2.進入所得報帳 選擇『付款方式』的畫面。

3.於『付款方式』的下拉選單選擇『匯代墊人』。

test

- 4.『匯代墊人統一編(證)號:』輸入『統一編(證)號』。
- 5.按『...』進入選擇畫面。

1 A123456789  $\frac{1|A123456789}{2|A123456789}$ 

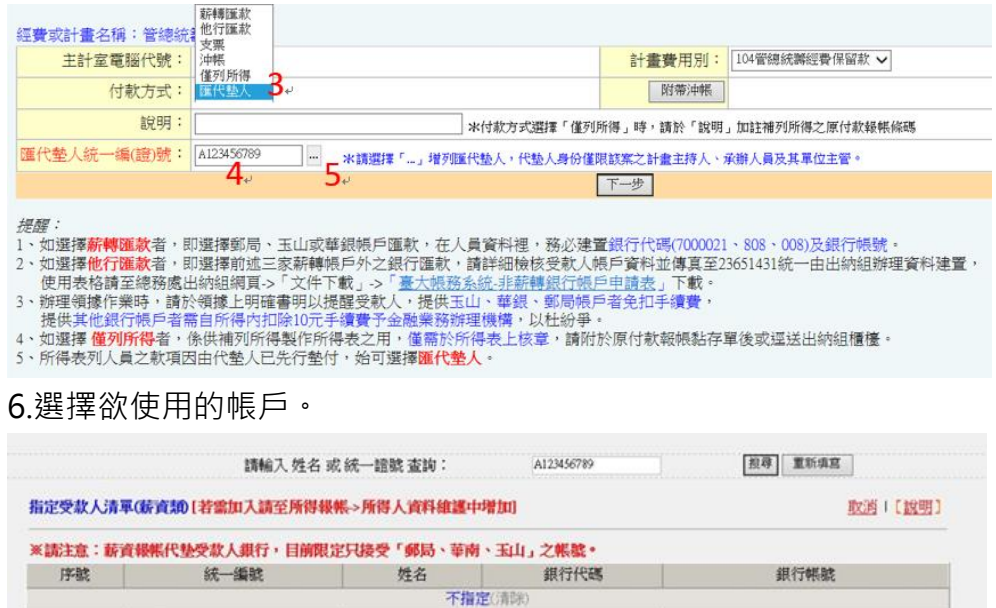

0081016

123456789012